## **Criação dos Campos de Majoração PIS e COFINS e Alíquotas PIS e COFINS na Tabela EIW.**

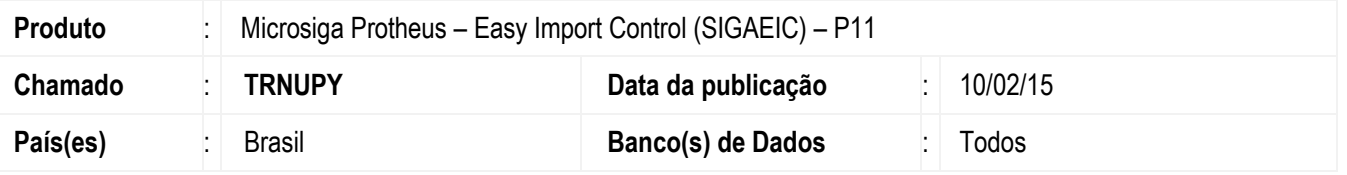

#### **Importante**

Esta melhoria depende de execução do update de base *UITICN53*, conforme **Procedimentos para Implementação**.

Foram criados os campos de Majoração PIS/COFINS e Alíquotas PIS/COFINS na tabela de Itens da NFT (EIW) para a rotina de Nota de Transferência (EICCO100), de forma que o sistema efetue a gravação destes valores durante a geração de Nota Fiscal.

## **Procedimento para Implementação**

- Aplicar atualização dos programas **AVGERAL.PRW, AVUPDATE01.PRW, AVOBJECT.PRW, EICCO100.PRW, EICDI154.PRW, UITICN53.PRW.**
- Para que as alterações sejam efetuadas, é necessário executar a função **U\_UITICN53**.

### **Importante**

Antes de executar o compatibilizador UITICN**53** é imprescindível:

- a) Realizar o *backup* da base de dados do produto que será executado o compatibilizador (diretório **\PROTHEUS11\_DATA\DATA**) e dos dicionários de dados SXs (diretório **\PROTHEUS11\_DATA\SYSTEM**).
- b) Os diretórios acima mencionados correspondem à **instalação padrão** do Protheus, portanto, devem ser alterados conforme o produto instalado na empresa.
- c) Essa rotina deve ser executada em **modo exclusivo**, ou seja, nenhum usuário deve estar utilizando o sistema.
- d) Se os dicionários de dados possuírem índices personalizados (criados pelo usuário), antes de executar o compatibilizador, certifique-se de que estão identificados pelo *nickname*. Caso o compatibilizador necessite criar índices, irá adicioná-los a partir da ordem original instalada pelo Protheus, o que poderá sobrescrever índices personalizados, caso não estejam identificados pelo *nickname*.
- e) O compatibilizador deve ser executado com a **Integridade Referencial desativada\***.

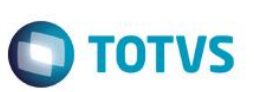

### **Atenção**

**O procedimento a seguir deve ser realizado por um profissional qualificado como Administrador de Banco de Dados (DBA) ou equivalente!** 

#### **A ativação indevida da Integridade Referencial pode alterar drasticamente o relacionamento entre tabelas no banco de dados. Portanto, antes de utilizá-la, observe atentamente os procedimentos a seguir:**

- i. No **Configurador (SIGACFG)**, veja **se a empresa utiliza** Integridade Referencial, selecionando a opção **Integridade/Verificação (APCFG60A)**.
- ii. Se **não há** Integridade Referencial **ativa**, são relacionadas em uma nova janela todas as empresas e filiais cadastradas para o sistema e nenhuma delas estará selecionada. Neste caso, **E SOMENTE NESTE, não é necessário** qualquer outro procedimento de **ativação ou desativação** de integridade, basta finalizar a verificação e aplicar normalmente o compatibilizador, conforme instruções.
- iii. **Se há** Integridade Referencial **ativa** em **todas as empresas e filiais**, é exibida uma mensagem na janela **Verificação de relacionamento entre tabelas**. Confirme a mensagem para que a verificação seja concluída, **ou**;
- iv. **Se há** Integridade Referencial **ativa** em **uma ou mais empresas**, que não na sua totalidade, são relacionadas em uma nova janela todas as empresas e filiais cadastradas para o sistema e, somente, a(s) que possui(em) integridade está(arão) selecionada(s). Anote qual(is) empresa(s) e/ou filial(is) possui(em) a integridade ativada e reserve esta anotação para posterior consulta na reativação (ou ainda, contate nosso Help Desk Framework para informações quanto a um arquivo que contém essa informação).
- v. Nestes casos descritos nos itens **"iii"** ou **"iv", E SOMENTE NESTES CASOS**, é necessário **desativar** tal integridade, selecionando a opção **Integridade/ Desativar (APCFG60D)**.
- vi. Quando desativada a Integridade Referencial, execute o compatibilizador, conforme instruções.
- vii. Aplicado o compatibilizador, a Integridade Referencial deve ser reativada, **SE E SOMENTE SE tiver sido desativada**, através da opção **Integridade/Ativar (APCFG60)**. Para isso, tenha em mãos as informações da(s) empresa(s) e/ou filial(is) que possuía(m) ativação da integridade, selecione-a(s) novamente e confirme a ativação.

## **Contate o Help Desk Framework EM CASO DE DÚVIDAS!**

1. Em **ByYou Smart Client**, digite **U\_UITICN53** no campo **Programa Inicial**.

### **Importante**

Para a correta atualização do dicionário de dados, certifique-se que a data do compatibilizador seja igual ou superior a 09/02/15.

- 2. Clique em **OK** para continuar.
- 3. Após a confirmação é exibida uma tela para a seleção da empresa em que o dicionário de dados será modificado. Selecione o programa **U\_UITICN53.**.

4. Ao confirmar é exibida uma mensagem de advertência sobre o *backup* e a necessidade de sua execução em **modo exclusivo**.

**TOTVS** 

- 5. Clique em **Processar** para iniciar o processamento. O primeiro passo da execução é a preparação dos arquivos. É apresentada uma mensagem explicativa na tela.
- 6. Em seguida, é exibida a janela **Atualização concluída** com o histórico (*log*) de todas as atualizações processadas. Nesse *log* de atualização são apresentados somente os campos atualizados pelo programa. O compatibilizador cria os campos que ainda não existem no dicionário de dados.
- 7. Clique em **Gravar** para salvar o histórico (*log*) apresentado.
- 8. Clique em **OK** para encerrar o processamento.

## **Atualizações do compatibilizador**

- 1. Criação de **Campos** no arquivo **SX3 – Campos:**
	- Tabela EIW Itens da NFT:

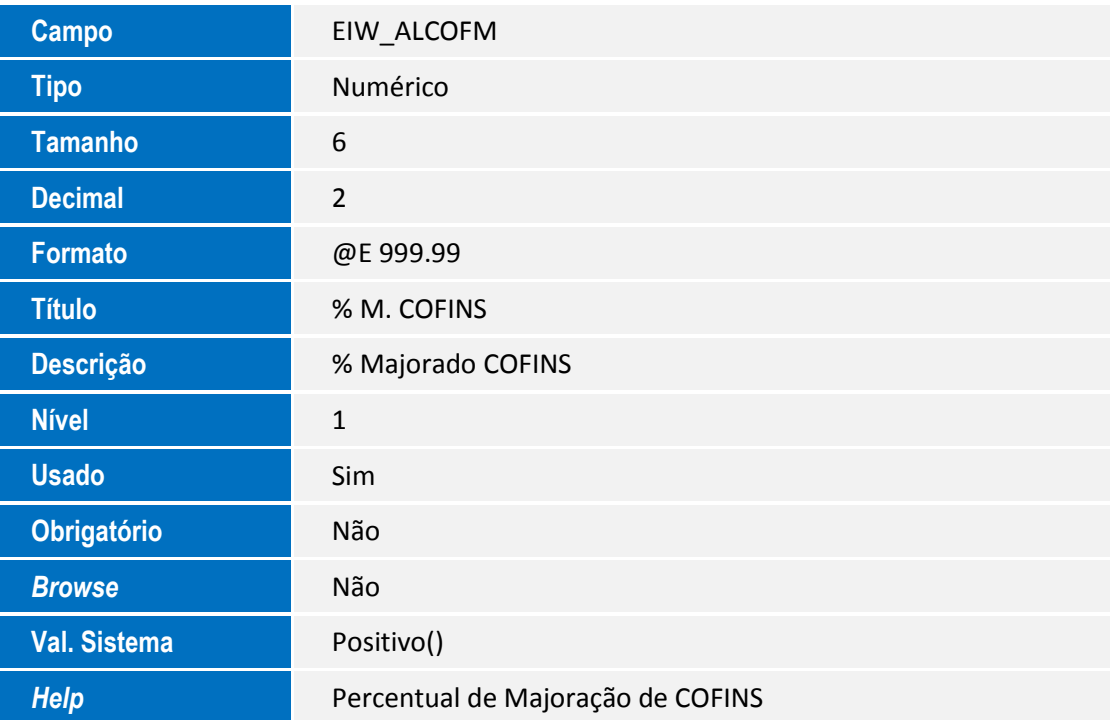

 $\overline{6}$ 

 $\overline{\bullet}$ 

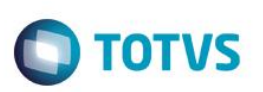

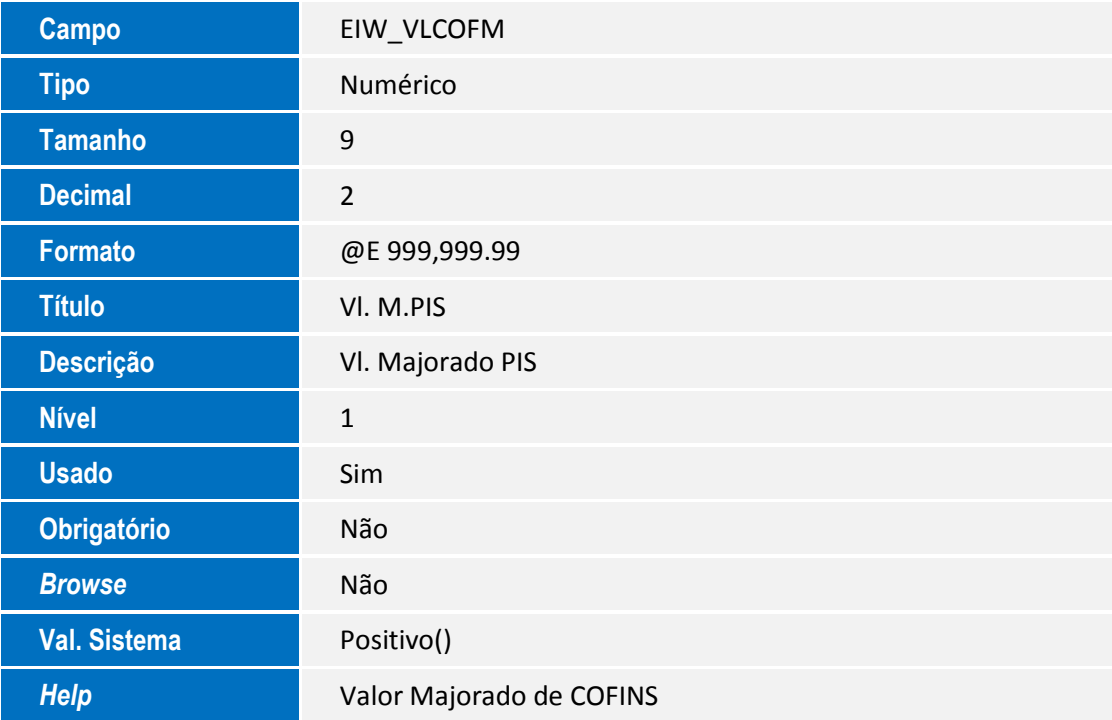

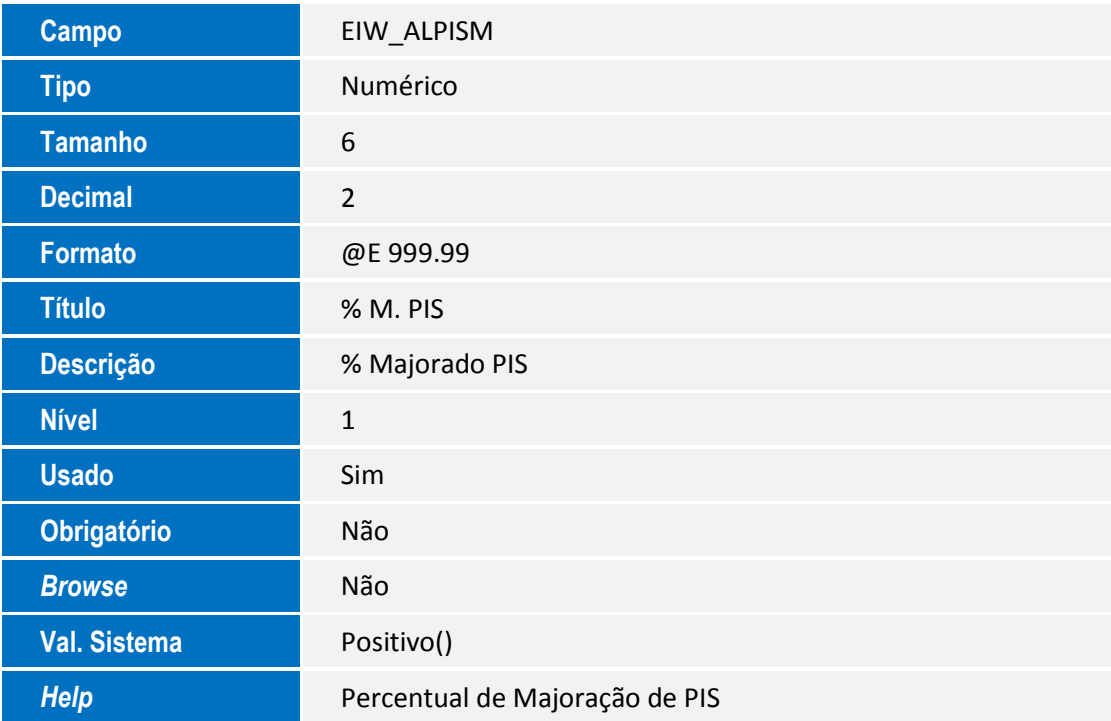

Este documento é de propriedade da TOTVS. Todos os direitos reservados. ©

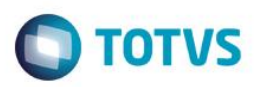

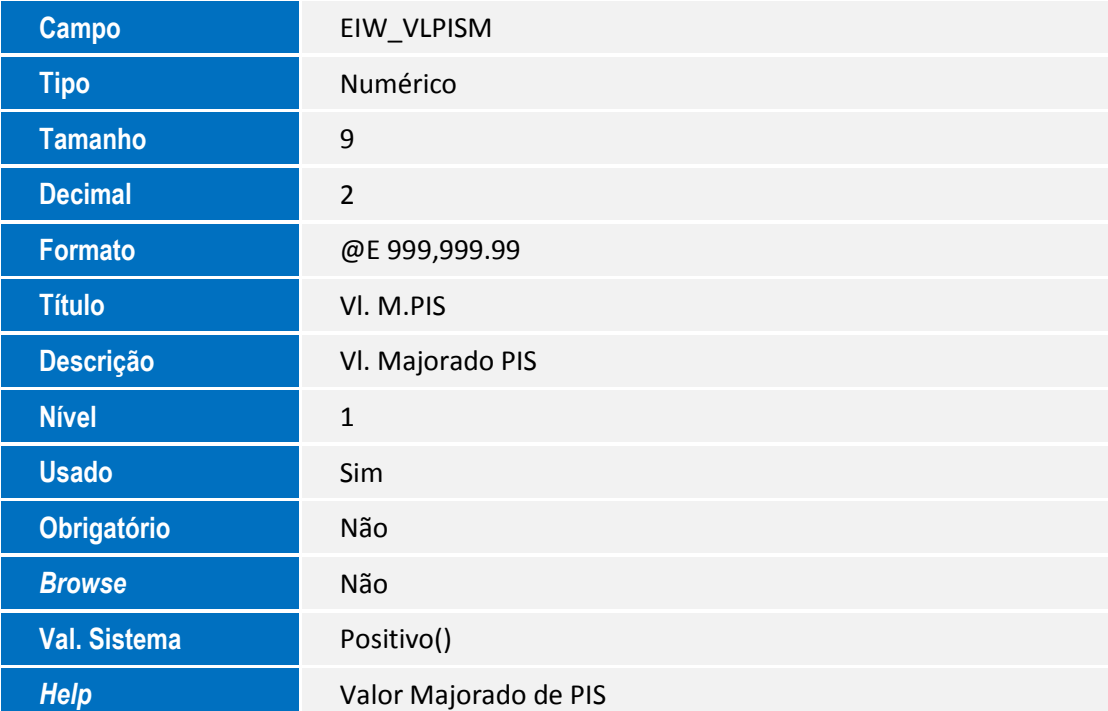

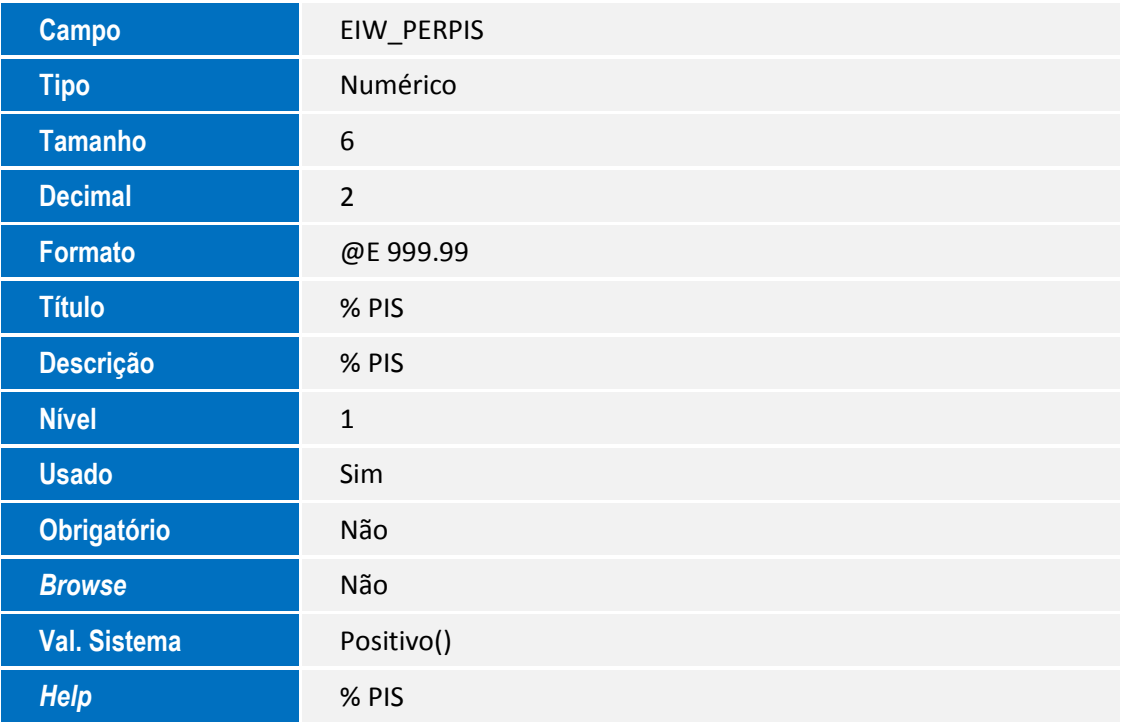

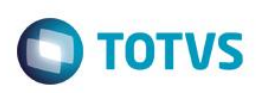

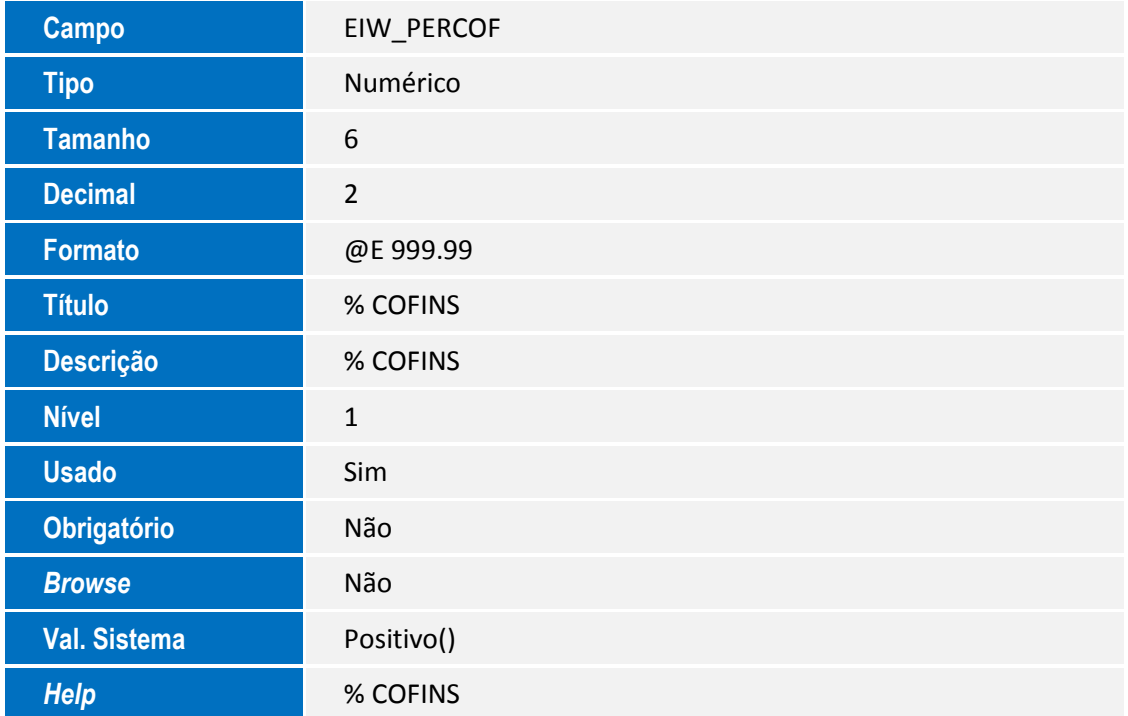

#### **Importante**

O tamanho dos campos que possuem grupo podem variar conforme ambiente em uso.

# **Procedimento para Configuração**

## **CONFIGURAÇÃO DE PARÂMETROS**

1. No **Configurador (SIGACFG)** acesse **Ambientes/Cadastros/Parâmetros (CFGX017)**. Configure os parâmetros a seguir:

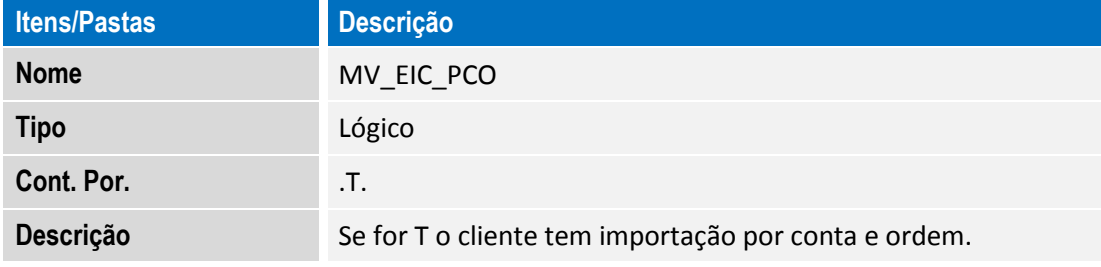

ര

Este

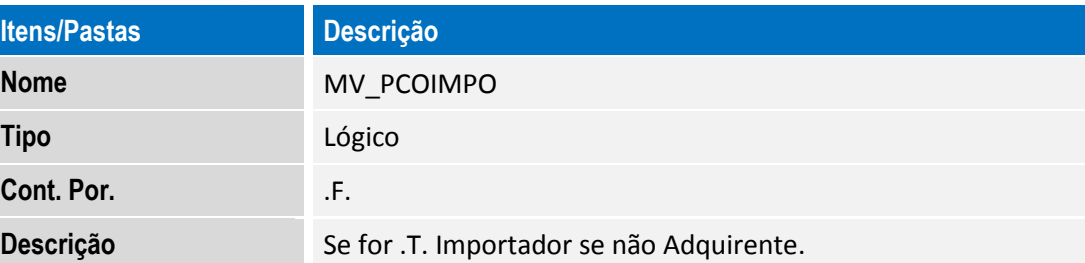

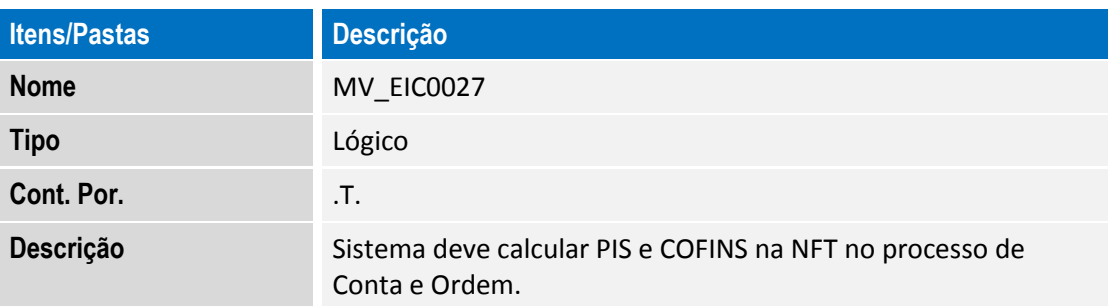

## **Procedimento para Utilização**

### **Pré-Requisitos:**

Possuir um processo de importação com majoração de PIS e/ou COFINS e Alíquotas PIS e / ou COFINS preparado para geração de Nota Fiscal de Transferência.

**TOTVS** 

### **Sequência 001:**

- 1. No **Easy Import Control (SIGAEIC),** acesse **Atualizações/Desembaraço/NF Transferência (EICCO100)**.
- 2. Selecione o registro e clique em **Valores NFT**.
- 3. Selecione os impostos e os itens e clique em **Gravar Valores**.
- 4. Confirme a gravação de valores clicando em **Sim**.
- 5. O sistema informa que efetuou a gravação dos valores com sucesso. Clique em **Não** para continuar no processo.
- 6. Clique em **Digitação No. NFT Itens**.
- 7. Informe o número e série da Nota Fiscal e clique em **Confirmar**.
- 8. Clique em **Gerar NFT**.
- 9. Confirme a geração da Nota Fiscal de Transferência clicando em **Sim**.

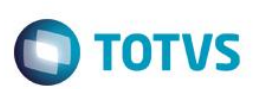

10. O sistema informa que efetuou a geração da Nota Fiscal com sucesso. Clique em **OK**.

# **Informações Técnicas**

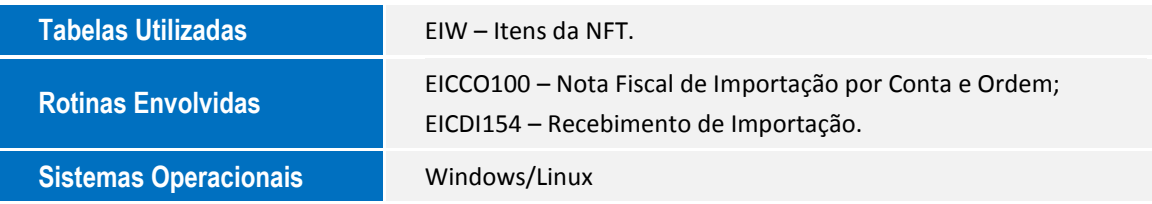